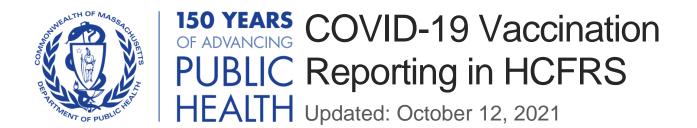

# **Table of Contents**

| Overview                                     | 2  |
|----------------------------------------------|----|
| Logging in                                   | 2  |
| Submitting New Data                          | 3  |
| Creating a New Case                          | 3  |
| Entering New Data                            | 6  |
| Entering information as a new reporter       | 8  |
| Entering information as a returning reporter | 8  |
| Submitting the Report                        | 11 |
| Searching for existing cases                 | 14 |

## Overview

As a condition of licensure, under 105 CMR 150.002(D)(11) Massachusetts Department of Public Health (DPH) regulations require all licensed rest homes to:

- Document receipt of a full primary series of a COVID-19 vaccine administered within and outside the facility or document a valid exemption based on a medical contraindication or a sincerely held religious belief;
- Report information to DPH, documenting compliance with the vaccination requirement, in accordance with these reporting and data collection guidelines; and
- Maintain a COVID-19 vaccination rate of at least 75% among personnel.

This document will outline the process by which facilities must report information on COVID-19 vaccination compliance. For additional information, please visit the state website.

## Logging in

Reports will be submitted through the Health Care Facility Reporting System (HCFRS).

If you are a new user, please follow these steps to request an account.

To log into your account, visit the Mass.gov Virtual Gateway, found at: <a href="https://sso.hhs.state.ma.us">https://sso.hhs.state.ma.us</a>

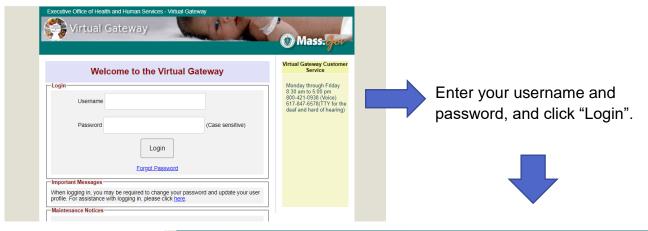

On the next page, select "Health Care Facility Reporting System"

| Executive Office of Health and Human Services - Virtual Gateway  Virtual Gateway  Mass. Jov           |                                                                                                    |
|----------------------------------------------------------------------------------------------------|----------------------------------------------------------------------------------------------------|
| Welcome FAREESA HASAN ast VG Login: 01/06/2021 at 12:57 PM ET                                         | Manage My Account  • Change My Passwor                                                                                              |
| Please select one of the following Business Services:<br>(Clicking on link will open in a new window) | Answer My Secret     Questions     Update My Personal Information     Logout                                                        |
| Catalog of Services     Health Care Facility Reporting System                                         | Virtual Gateway<br>Customer Service<br>Monday through Friday<br>8:30 am to 5:00 pm<br>800-421-0938 (Voice)<br>617-847-6578 (TTY for |

A new tab will open. Select "Login" to use your existing credentials to enter HCFRS.

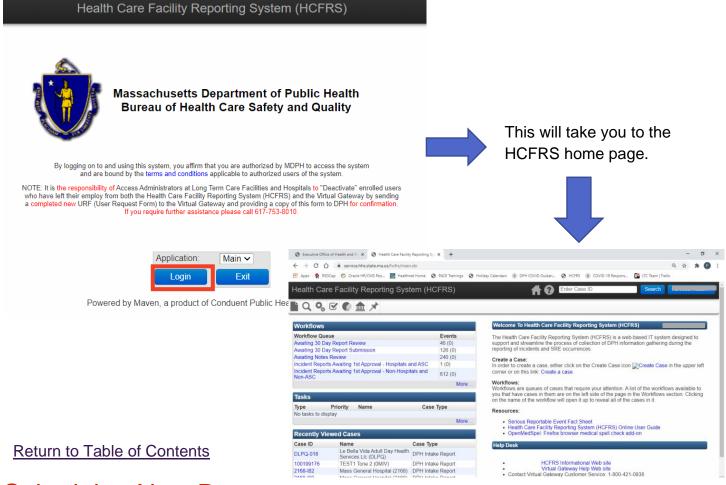

# Submitting New Data

### Creating a New Case

Each time you submit new data for your facility through HCFRS, you must create a new case. This will allow you to save, review, and edit information before submission. After submission, each case can be tracked through the review process.

From the HCFRS homepage, find the menu bar across the top left. Click on the first icon of a new page to create a new case.

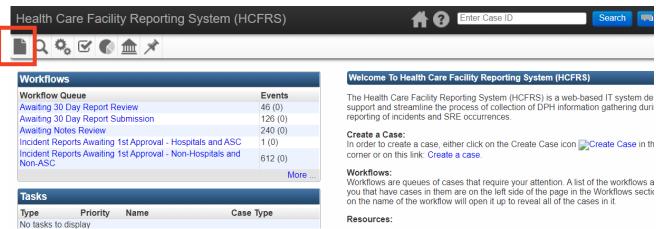

Your facility's information should auto-populate in the fields shown below. If so, click on "Save" and continue to page 6 of this guide. If your facility's information does not autopopulate, click on the button "Select Facility" at the bottom of the page to search for your facility's profile.

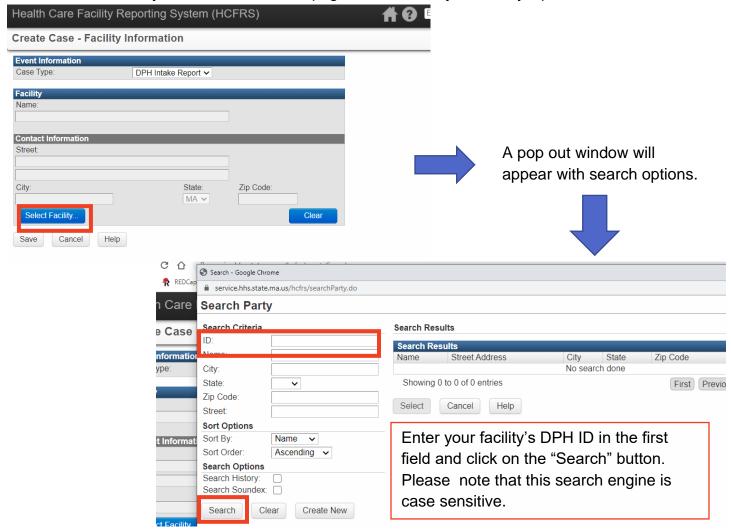

To the right, your facility details will appear under the Search Results. The Name should be your facility's name followed by the facility's DPH ID in parentheses.

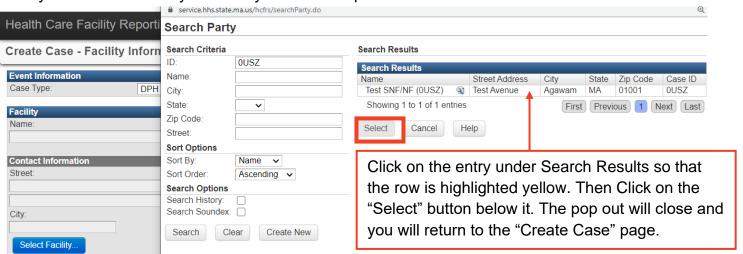

You may also search by your facility's name in the second field, however only exact matches will be returned in the Search Results. If you do not know exactly how your facility's name is saved in the system, you may type in the first part of the name followed by an asterisk (\*). Note the 4-character code in parentheses as your DPH ID for future reference.

Click on the correct entry under Search Results so that the row is highlighted yellow. Then Click on the "Select" button below it.

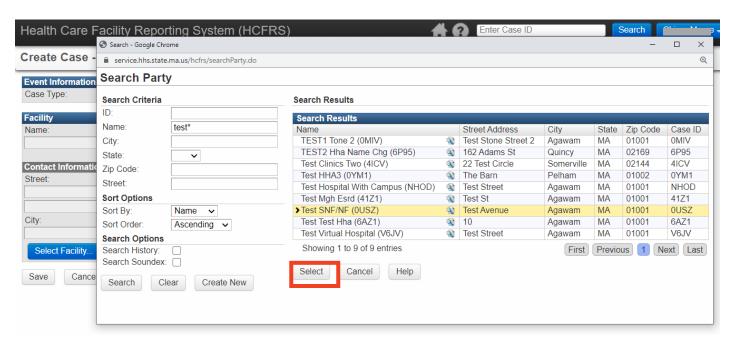

After you have selected your facility using the search option, your facility's name and address will auto-populate the respective fields on the "Create Case" page. Click the Save button to continue.

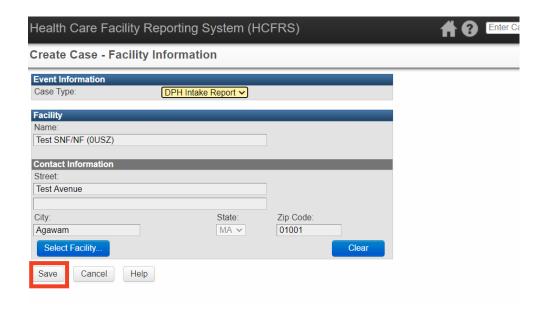

You will be directed to a page with a new case created. Note the Case ID listed at the top. This ID is unique to this particular data submission. If you need to save and come back to this case before submitting to DPH, use this Case ID in the search function. After you have submitted the case, the Case ID will change to your DPH ID followed by a hyphen and a 3-digit number (ex: 0USZ-004). This new Case ID will be used for all future reference.

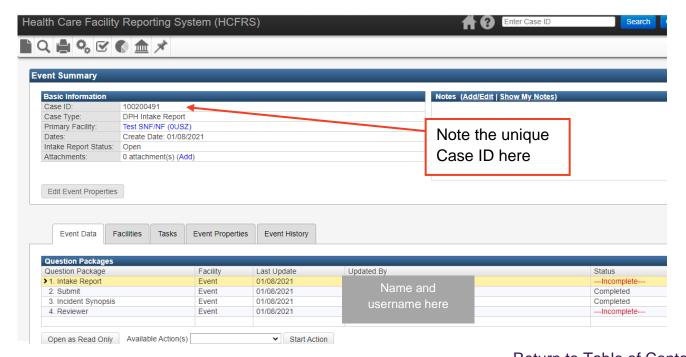

### Entering New Data

Return to Table of Contents

Once a case has been created, you may enter new data by completing the Intake Report. Click on "Intake Report" in the Question Packages table so that the row is highlighted.

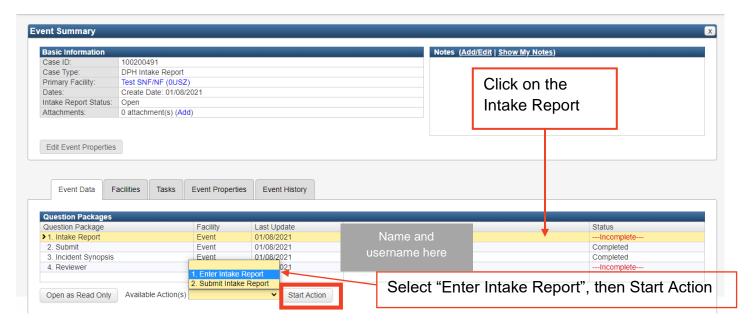

Then, click on the dropdown options for "Available Actions" and select "1. Enter Intake Report". Click on the Start Action button.

You will be directed to the DPH Intake Report. Complete all pertinent information with particular notice of the fields indicated as Required with an asterisk by the text and the answer box highlighted red.

- Facility Reported: Select Yes from the dropdown to indicate that you as the facility are reporting this data.
- Received Date: Date you are filling out the form.
- Reporter:
  - If you have never entered data for your facility via HCFRS before, select Yes for the question "Enter new reporter information?". Details shown the next page.
  - If you have entered data for your facility via HCFRS before, click on the magnifying glass icon next to the answer field for Reporter. Details shown the next page.

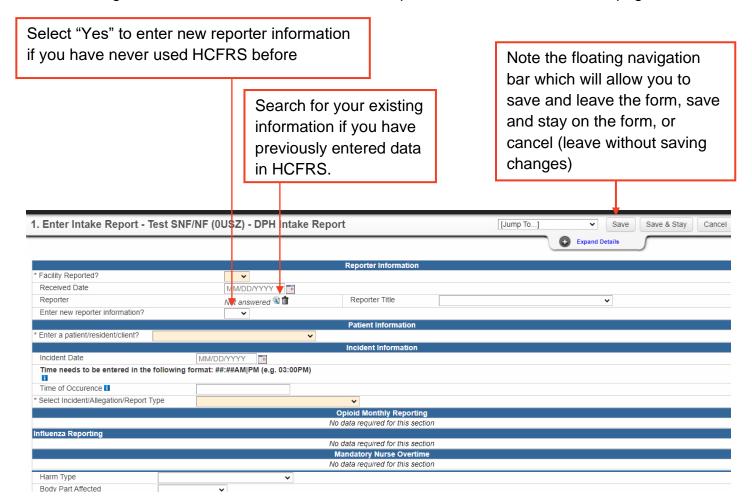

#### Entering information as a new reporter

If you are a new HCFRS user, select "Yes" in the dropdown for "Enter new reporter information?". The "Reporter Information" section will expand with additional fields. Enter your information.

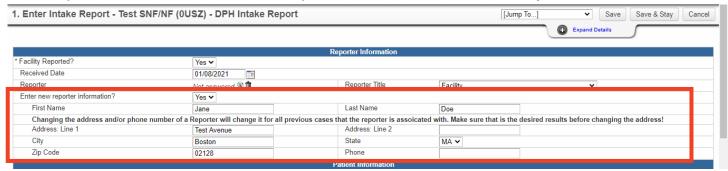

When you save this report (using the "Save" or "Save and Stay" buttons, your information will be stored in the HCFRS database. The next time you start a new Intake Report, you will be able to search for your information to auto-populate these fields rather than typing them out again.

#### Entering information as a returning reporter

If you are a returning HCFRS user (you have previously saved your information as described above), click on the magnifying glass icon next to the answer field for "Reporter".

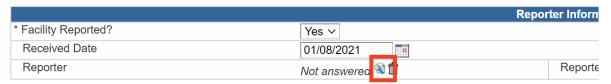

A pop out window will appear with search options, similar to the one used to find your facility information when creating the case. Enter your name to search for your information.

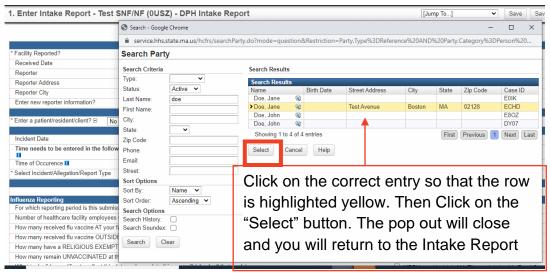

The information you previously saved will auto-populate the respective fields.

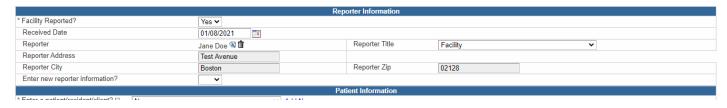

After you have entered reporter information, move on to the "Patient Information" section. Select "No" to indicate that you are entering facility-level data, not data on an individual person or people.

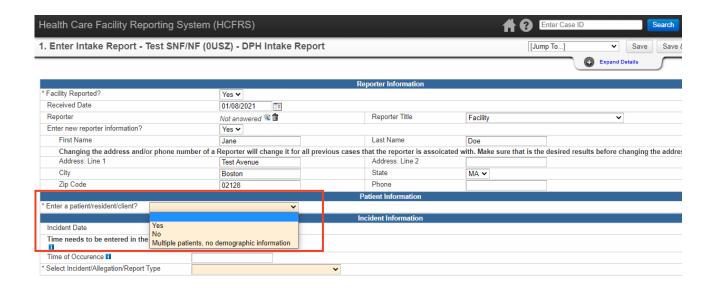

In the "Incident Information" section, enter the "Incident Date" as the first of the month that you are reporting data for. For example, if you are entering vaccination data for the month of October, enter October 1 as the Incident Date. Answer the field "Select Incident/Allegation/Report Type" by using the dropdown to select "COVID-19 Vaccination". This will cause the correct section in the form to expand and display questions related to COVID-19 vaccination reporting.

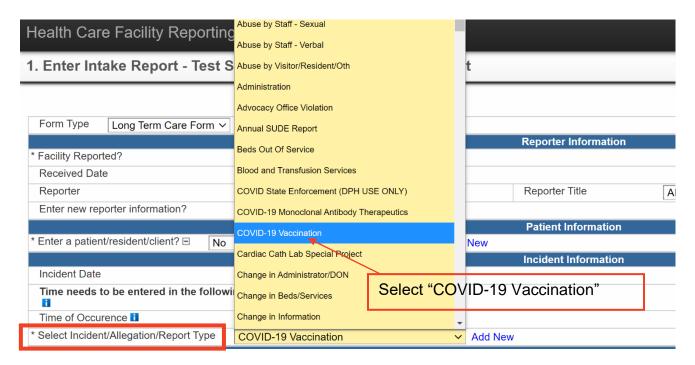

Answer the questions that appear under the "COVID-19 Vaccination" Section.

- Please ensure that the number of residents reported by vaccination/exemption status adds up
  to the total number of residents reported as staying overnight in the last week at your facility
  (total residents = fully vaccinated + partially vaccinated + medical exemptions +
  religious exemptions +unvaccinated without exemptions +unknown vaccination status)
- Please ensure that the number of staff reported by vaccination/exemption status adds up to
  the total number of staff reported as working onsite at least one day in the last week at your
  facility (total staff = fully vaccinated + partially vaccinated + medical exemptions +
  religious exemptions +unvaccinated without exemptions +unknown vaccination status)
- The Unknown Vaccination Status questions should only be used for new staff or residents for whom vaccination documentation is in the process of being verified.
- Note that questions about boosters and additional doses will not be included in the
  calculations listed above, nor will they be required as part of enforcement of the COVID-19
  vaccination mandate. This data will be collected for surveillance purposes only.

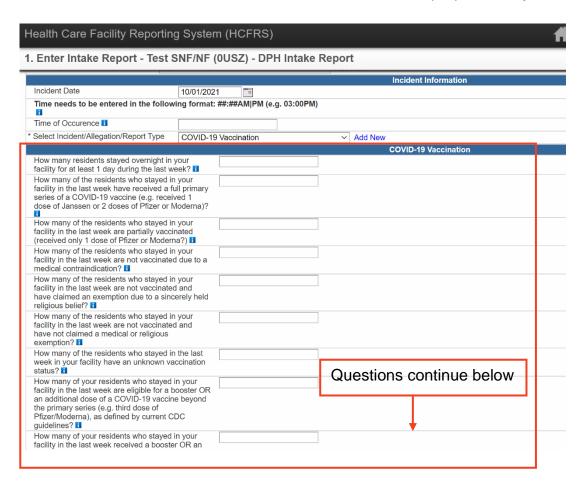

Once all of the questions in the COVID-19 Vaccination section is complete, skip ahead to the bottom of the report. The "Incident Narrative" field is required for successful completion. You may enter "N/A" or "Not applicable" in this field.

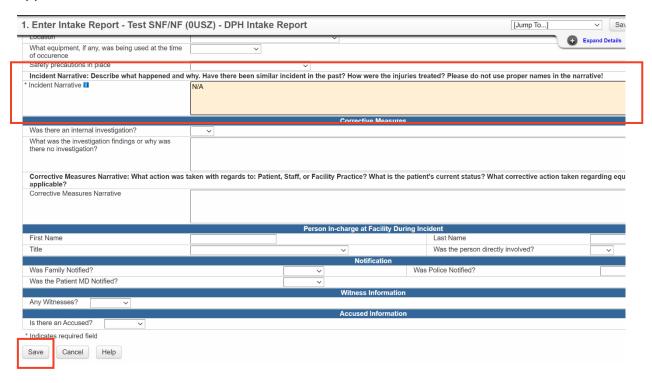

When you have completed and reviewed your data, click on the Save button to save and exit the form

#### Return to Table of Contents

### Submitting the Report

When you save and exit the Intake Report, you will be redirected back to the case dashboard. At this point your data has been saved in the form, but it has **not yet been submitted to DPH**.

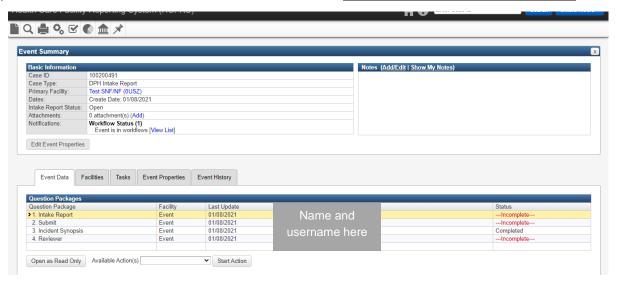

Please review your data and ensure that it is correct. When you are ready to submit, use the dropdown options for the field labeled "Available Actions" to select "2. Submit Intake Report". Then click on the "Start Action" button.

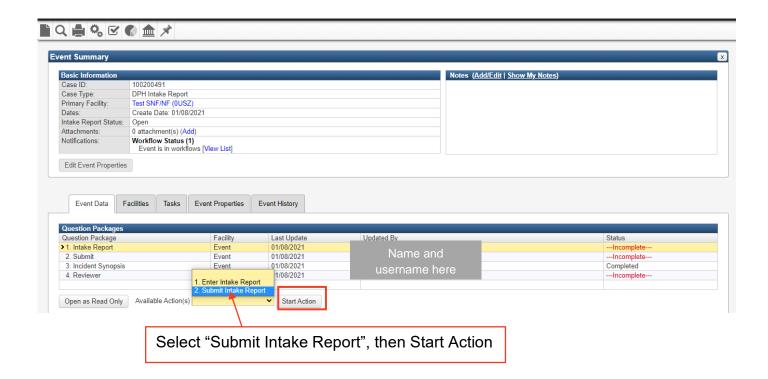

You will be taken to a new page to submit your form.

- Check the box indicating that the Incident Report (Intake Form) is ready to be submitted.
- Click on the "Save" button to submit your form.

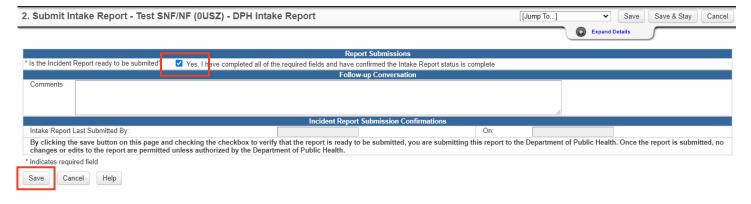

You will again return to the case dashboard. In the Question Packages Table, you should now see that for the second row "2. Submit", the status has changed from "Incomplete" to "Completed". You may also click on the "Event History" tab to view a log of all changes made to this case.

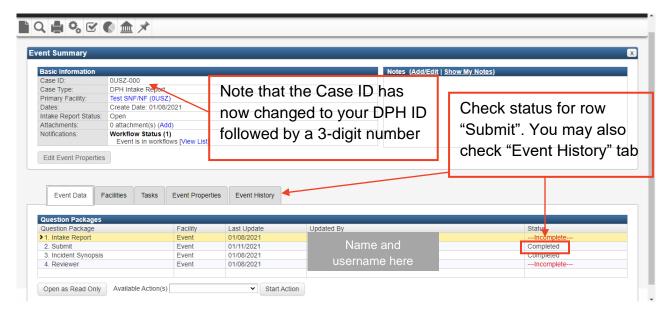

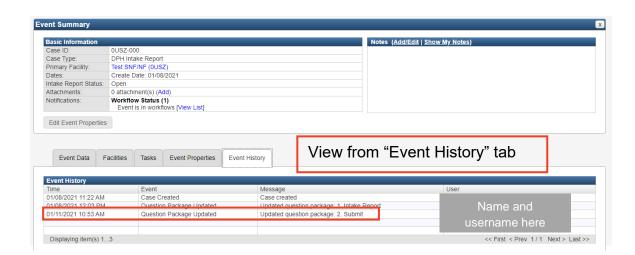

Return to Table of Contents

# Searching for existing cases

If you have saved a report with the intention of returning to complete it later, or if you would like to review the status of previously submitted cases, there are a couple ways for you to find a case that has already been created.

First, from your homepage when you first log in, there is a table of Recently Viewed Cases. If you click on the "More" option at the bottom of the table, you will be shown a full list of cases you have been active in.

Second, you may use the search option in the tool bar at the top of your page. This the magnifying glass icon second from the left.

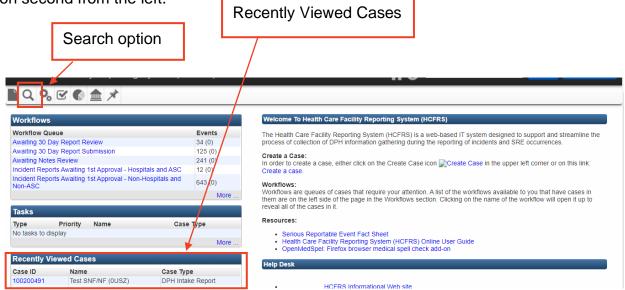

When using the search option, select "COVID-19 Vaccination" for the Incident Type to view all cases created for this report, both submitted and unsubmitted by your facility.

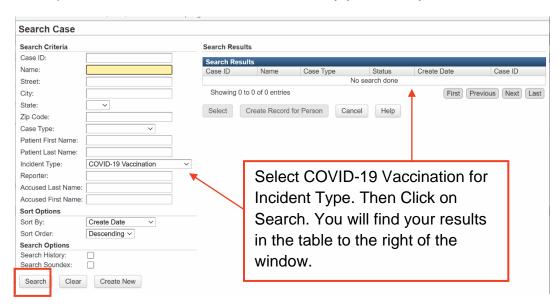